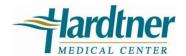

# A Patient's Guide to Using the Patient Portal

Welcome to Hardtner Medical Center's new patient portal. We created this simple, yet comprehensive guide to help you navigate through your new portal.

While you may see some differences compared to what you are used to, your new portal offers an enhanced experience and ability to effectively manage your health with your provider.

## **Accessing Areas of Your Health Record**

The patient portal provides access to your personal health record. The home screen (or dashboard) contains several widgets you can click to view the corresponding area of your record.

| Click:                  | То:                                                                                                 | Click:               | То:                                                                                                    |
|-------------------------|----------------------------------------------------------------------------------------------------|----------------------|----------------------------------------------------------------------------------------------------|
| Allergies               | View, edit, delete, and add allergies in your personal health record.                               | Immunizations        | Manage the immunization data in your personal health record.                                                                                                    |
| Appointments            | View your upcoming and past appointments, add new appointments, and add reminders for appointments. | Conditions           | View the medical problems in your personal health record, add new problems, delete a problem, or edit a problem to mark it inactive (i.e., indicate that you no longer have the medical condition). |
| <b>₱</b> Care Providers | Manage the list of care team members on your personal health record and view their contact details. | <b>⑥</b> Medications | View the medications listed in your personal health record, edit or delete existing medications, and add new medications you are taking.                                                            |
| Q Messages              | View and send messages to and from your providers.                                                  | Procedures           | View the procedures included in your personal health record, edit or delete previous procedures, and add new procedures that have been performed.                                                   |
| Weight                  | View historical weight values in a graph format.                                                    | Encounters           | View basic information about the medical visits/encounters recorded in your Consolidated Clinical Document (CCDA) health record, edit or delete previous visits, and add new visits.                |
| 🗓 Lab Results           | View lab results that have been uploaded to your personal health record.                            | Vital Signs          | View and modify the blood pressure and height values recorded in your personal health record.                                                                                                    |

## **Viewing and Managing Your Health Information**

After clicking a widget on the home screen, use these methods to work with the corresponding area of your personal health record:

- Click a row within the list (e.g., a specific appointment within the list of appointments) to view more details about that entry. The details appear in a pop-up or flyover window on the right side of the screen.
- From the flyover window, click **Delete** to delete the entry or **Edit** to edit it. To close the flyover window, click the "X" in the upper-right corner of the window.
- To add a new entry (e.g., a new allergy from the Allergies screen, or a new appointment or reminder from the Appointments screen), click the plus sign (+) in the lower-right corner of the screen. Enter the appropriate information and click **Save**. Be sure to complete all required fields (those marked with a red asterisk).
- If the list can be filtered to view the data differently (e.g., to view immunizations, medications, or procedures for a specific date range, or to view only upcoming appointments or only past appointments), a **Show Filter Options** button appears above the list of items. Click this button to apply a filter.
- To sort the data in a list differently, click the column heading you want to sort by. Click the same heading again to reverse the sort.

#### **Viewing and Editing Your Profile**

To view and update your profile information, click the circle with your initials on it (in the upper-right corner of the screen) and select **My Profile**. Enter any missing information and/or edit the existing information. If you want to upload a picture to use in place of your initials to access your profile, click **Choose File**. When finished updating your profile, click **Save**.

#### **Sending and Receiving Messages**

Use the Messages widget to send messages to your care providers and view the messages you have received.

- Both sent and received messages appear in the message list by default. Click the filter drop-down if you
  want to filter to display only sent or only received messages.
- To view, delete, or reply to a message, click the row for that message. The message and corresponding
  options appear in the message detail window.
- To send a new message, click Compose New Message. Click the To field to select a recipient from your list of authorized providers, or scroll to the bottom and select Add new caregiver to add a new provider.
   Type a subject and the message text, and add any attachments, if necessary. (You can select attachments from the files stored in the Documents widget or upload files from your computer.)